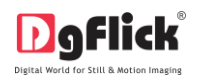

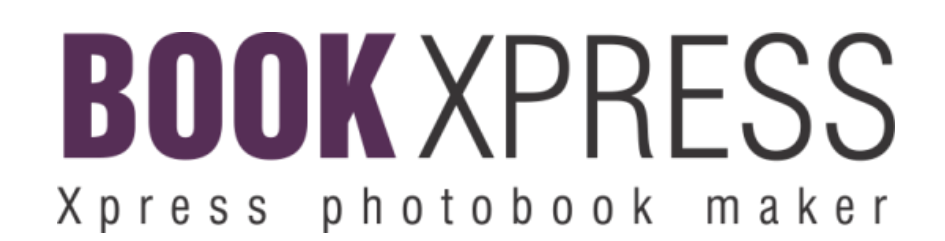

# **Book Xpress Quick Startup Guide**

# **Installation**

## **Windows**

1) Insert the installation DVD and click on

By BookXpressPRO-7.1-windows-installer.exe

#### **Note:**

System requirements:

- Pentium 4, 2.8 GHz Processor and above
- $\div$  1 GB RAM + 1 GB free disk space
- CD/DVD- ROM drive
- Microsoft Windows XP (service pack 2)/Microsoft Windows 7/ Microsoft Windows 8

 USB Port\* *Applicable for PRO users*

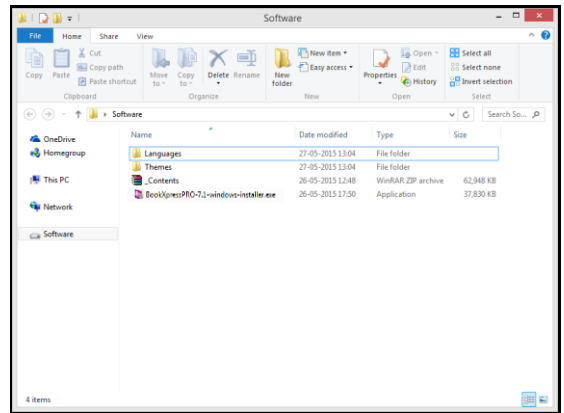

- 2) Click on 'Yes' on the User Account Control window, if you are sure you want to proceed with the installation; clicking on 'No' will abort the process.
- 3) Read the License Agreement carefully. Click 'I accept the agreement' and click on 'Next'.

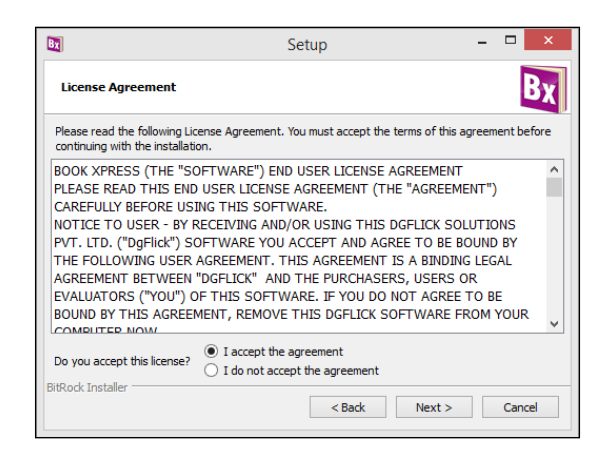

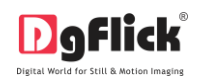

#### **Quick Startup Guide**

4)Select the installation path of your choice on your computer. Click on 'Next' after making your choice.

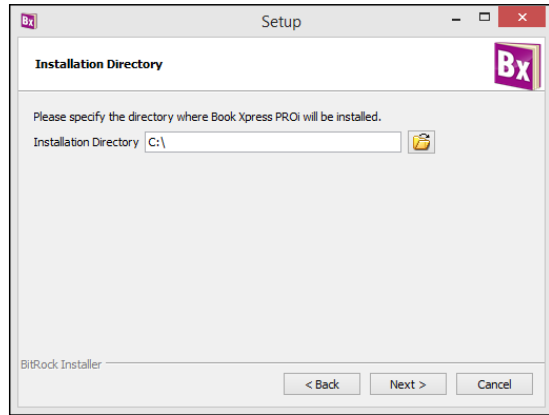

5)An icon denoting a shortcut for access to the software is created on the desktop. You can double click on it to start the software.

## **MAC**

1) Insert the installation DVD and click on

Bx BookXpressPRO-7.1-osx-installer.app

#### **Note:**

System requirements:

- Mac Intel, min 1GHz
- $\div$  Mac OSX 10.8.5 & above
- 1 GB RAM+ 1GB Hard disk space
- ❖ CD\DVD-ROM drive
- USB Port\* *Applicable for PRO users*
- 2) Read the License Agreement carefully. Click 'I accept the agreement' and click on 'Next'.

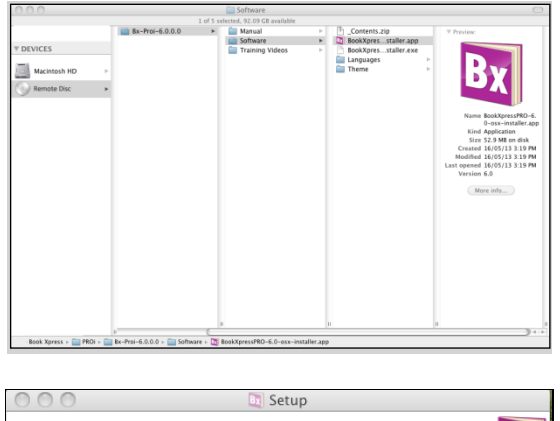

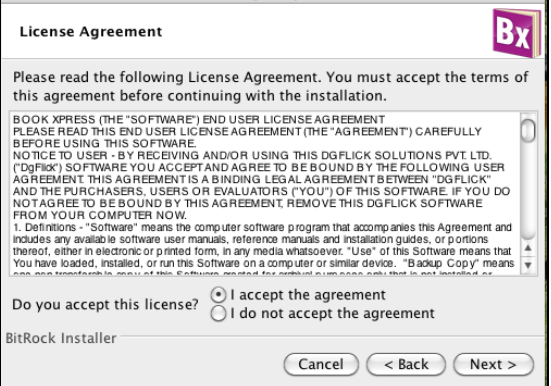

**Page 2 of 5**

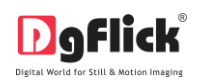

3) Select the installation path of your choice on your computer. Click on 'Next' after making your choice. The setup is now ready to install Book Xpress on your computer. Click on 'Next' to start installation process.

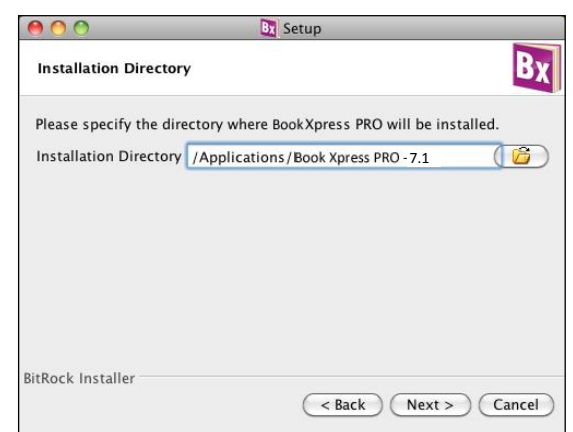

4) An icon denoting a shortcut for access to the software is created on the desktop. You can double click on it to start the software.

#### **Using Book Xpress**

After installation, register the software and start using it. The first screen you see is 'Select Product' window.

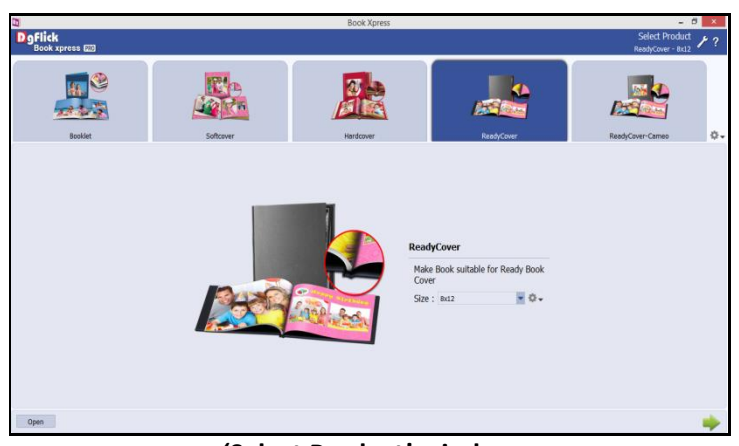

**'Select Product' window**

- Select the category and size for the book and go to the next process with 'Next' option.
- After selecting category and the size, select the book type (If the 'Select Book Type' window appears). Here Perfect book is selected.
- You are redirected to the 'Select Theme' window where you are supposed to select the theme for the book.

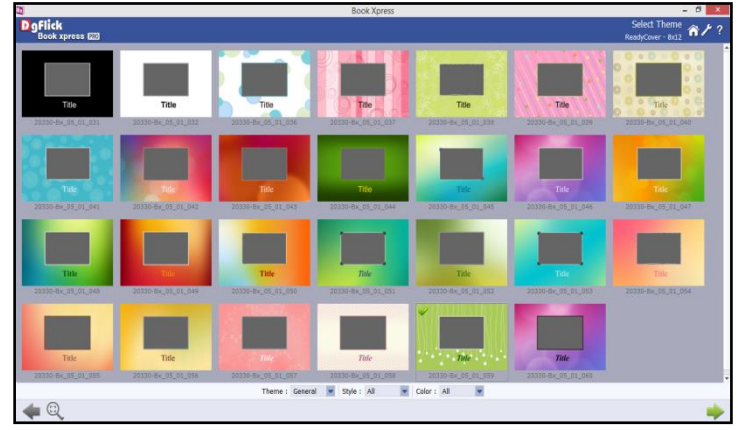

**'Select Theme' window**

 $\triangleleft$  After selecting the theme, go to the next window.

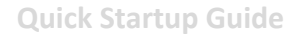

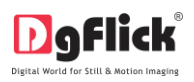

\* In 'Select Photos' window, you will be asked to select the photos for the book.

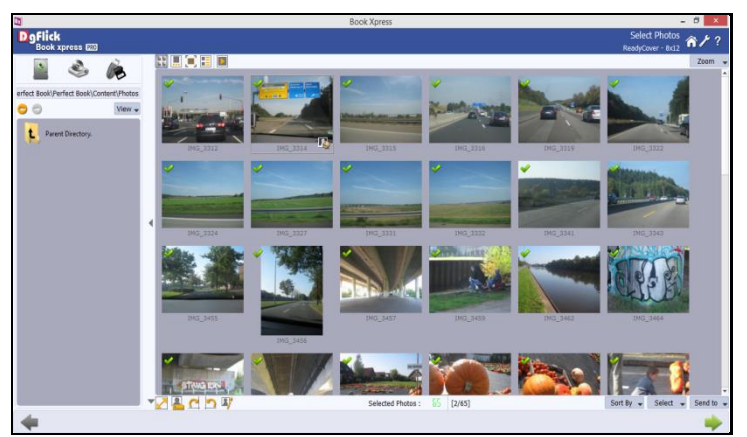

**'Select Photos' window**

 Select the photos for the book. There are other tools in the 'Select Photos' window that helps you to manage the photos(For details, refer section Manage the Photos)

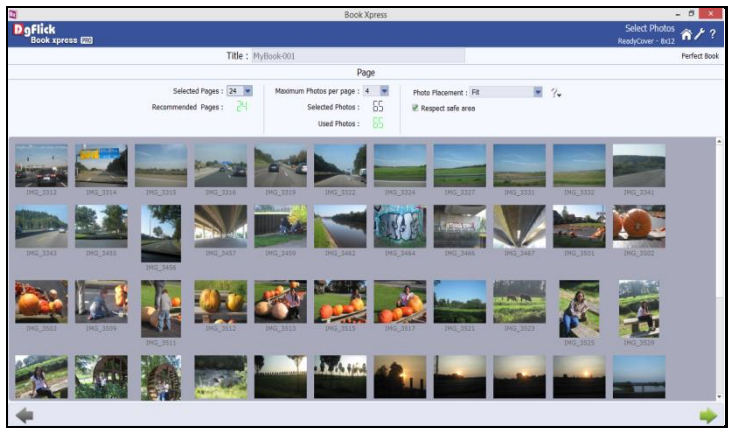

**Confirmation window**

- You will be redirected to the Confirmation window where you will see all the photos selected by you for the book. Manage the photos for the book cover and pages and go to next window.
- The book is ready.

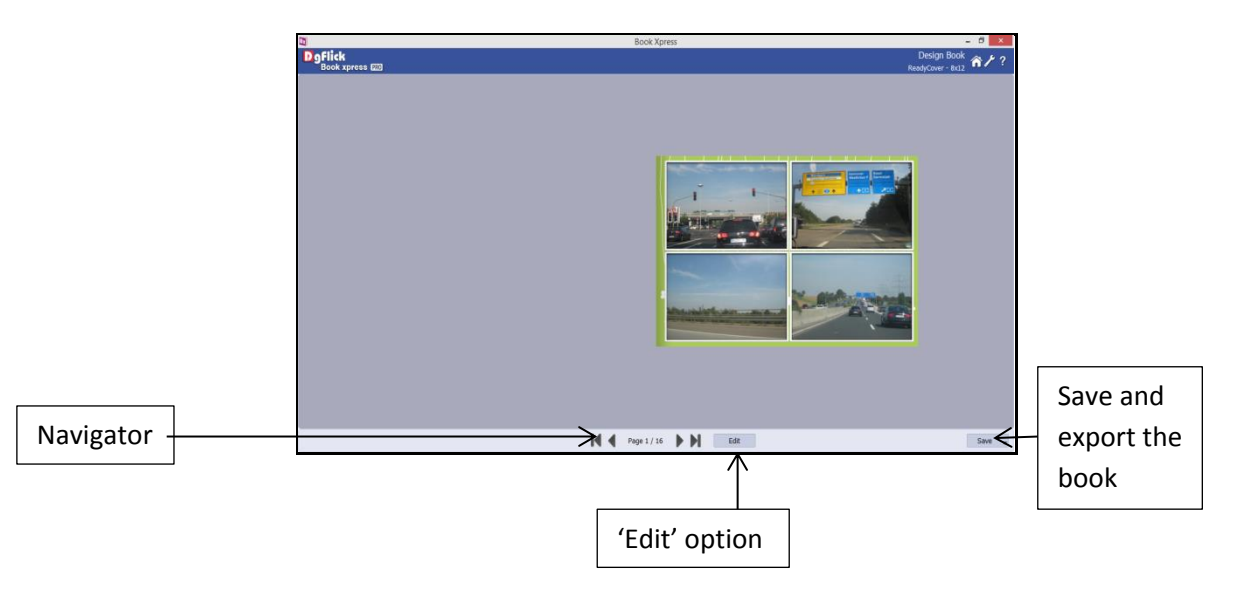

**Preview of Perfect book**

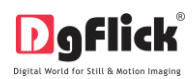

- You can preview the book pages by navigating with available navigator.
- \* To save the book, click on the 'Save' option and save the book. You will also get options for exporting the book after clicking on 'Save' option.
- If you want to edit the book design, click on the 'Edit' option. The book will get open for editing.

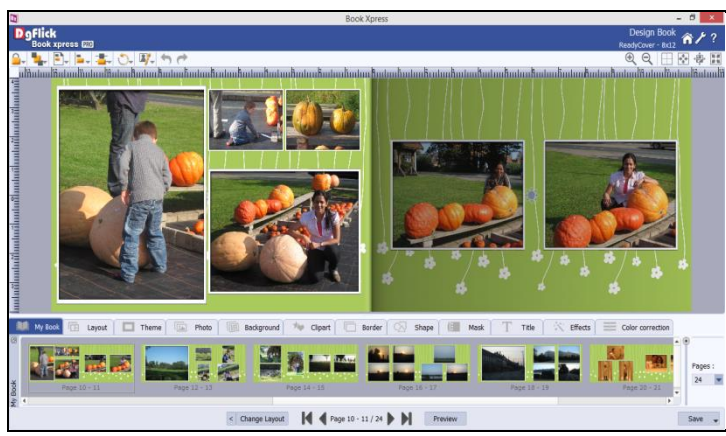

**Book open for editing**

- You can use the available tabs to add or edit the book design.
- With 'Change Layout' button, you can change layout of the active page. With every click, Book Xpress will automatically generate a new layout for your page.

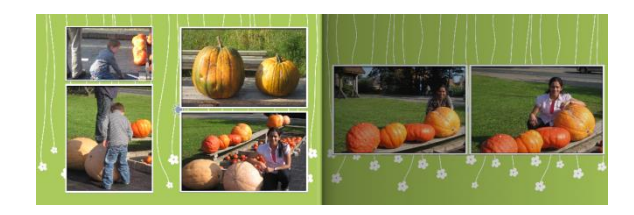

- You can apply the previous layout with the help of the 'Previous' icon  $\leq$  available just behind the 'Change Layout' option.
- Apart from perfect book, Book Xpress offers several other book-designing styles.